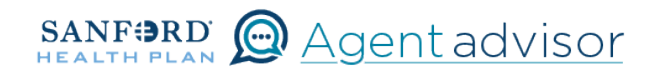

Description: This job aid provides steps to terminate an existing employee's dependent.

**1** From the "Home" screen, click the "Contracts" button.

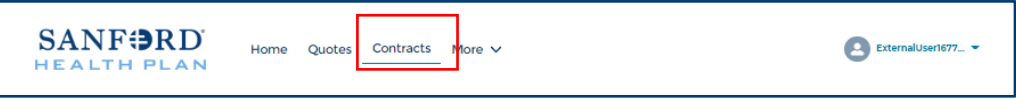

2 Locate the Employer Contract under "My Contracts" where the member is employed and click the contract name.

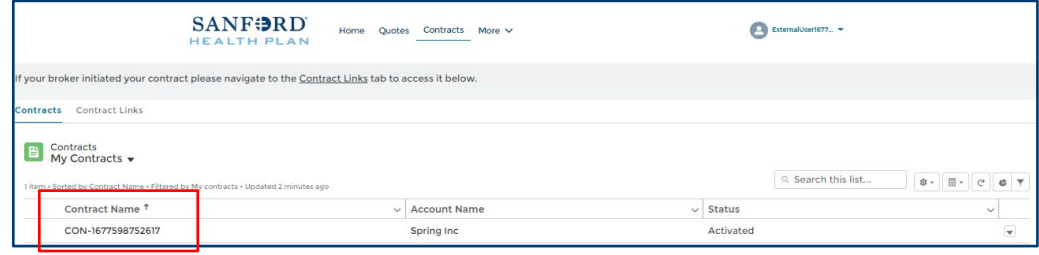

 $\bf 3$  You will now see the Employer Contract. In the upper right corner, click on the "Launch Small Group Employees" button.

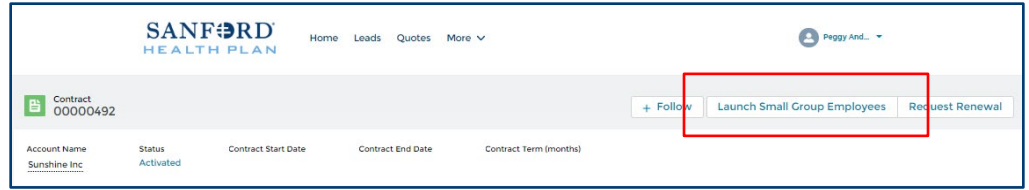

4 Locate the employee that needs a dependent to be terminated. From the Enrolled button drop down, select "Terminate Coverage".

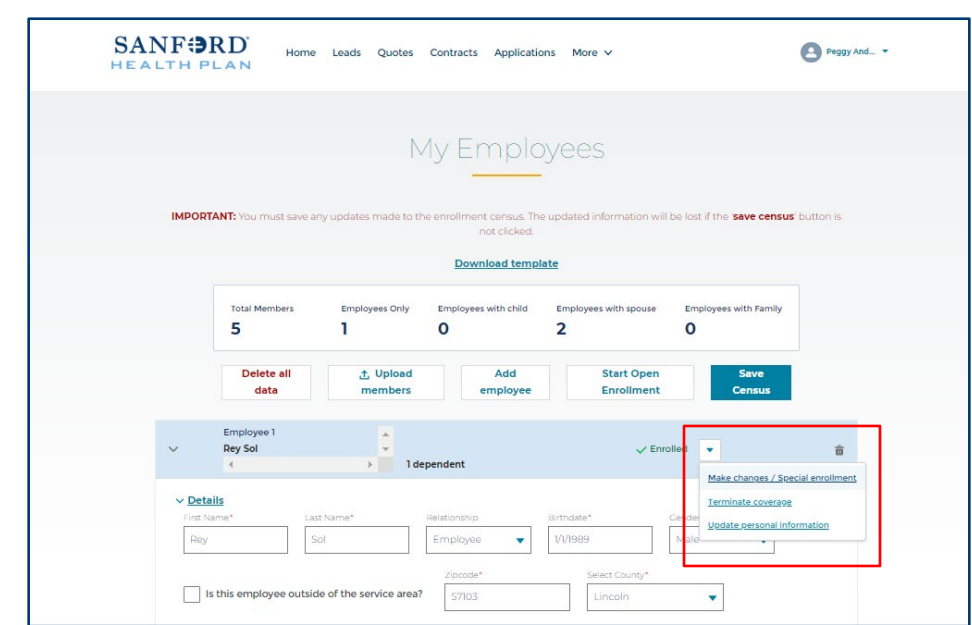

 $\,5\quad$  From the "Terminate Coverage" screen, select "Terminate coverage for one or more dependents". Then select the "Next" button in the lower right corner.

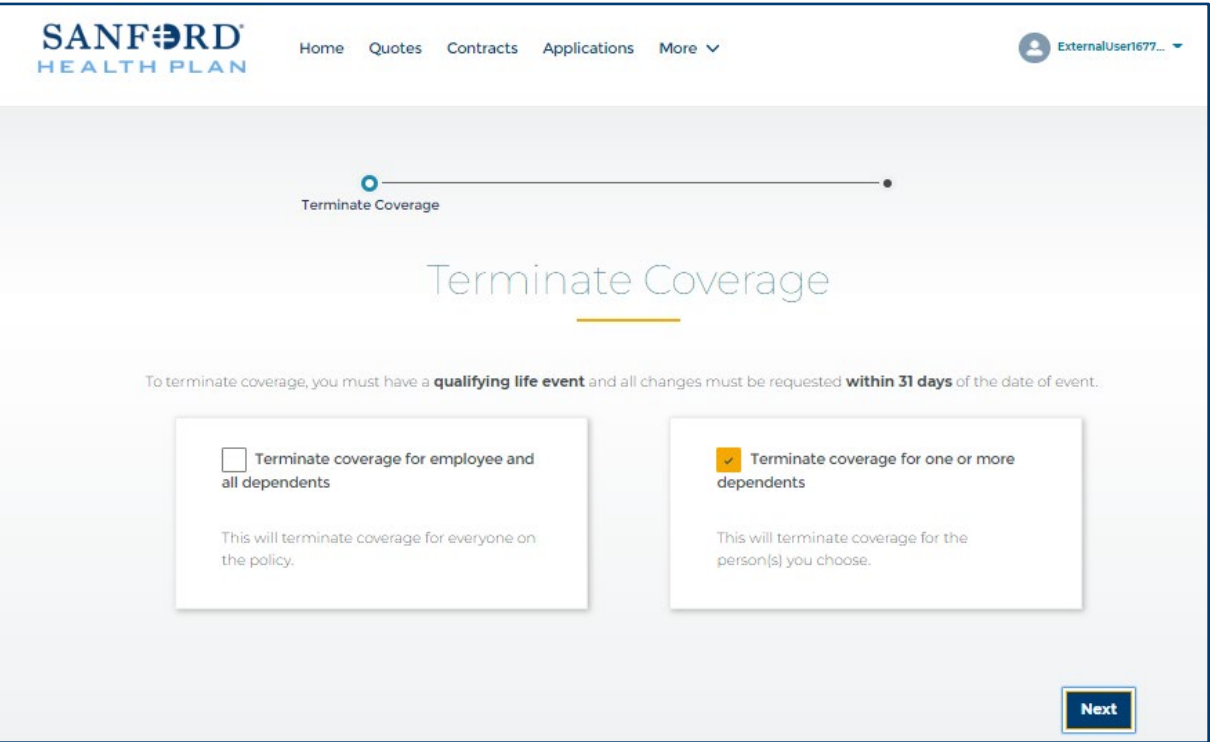

6 Select the appropriate reason for terminating coverage. Based on reason selected, update required information including the effective date. Then select the "Next" button in the lower right corner.

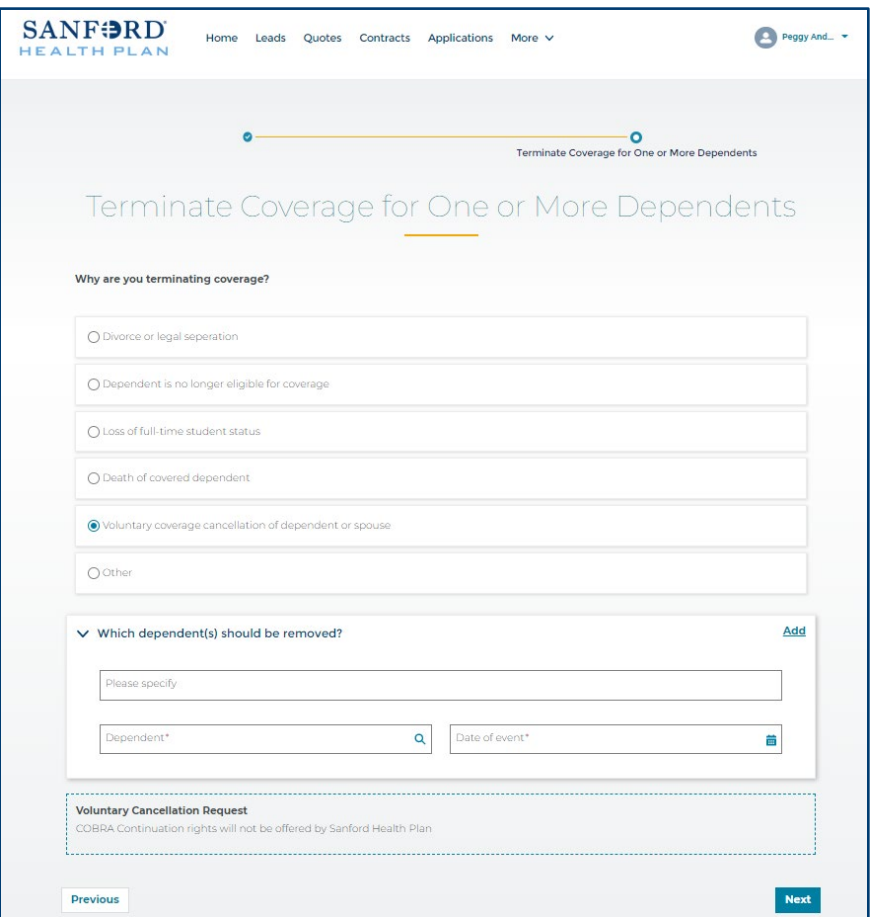

 $7$  Once completed, the dependent will show Terminated with the effective date on the "My Employees" screen.

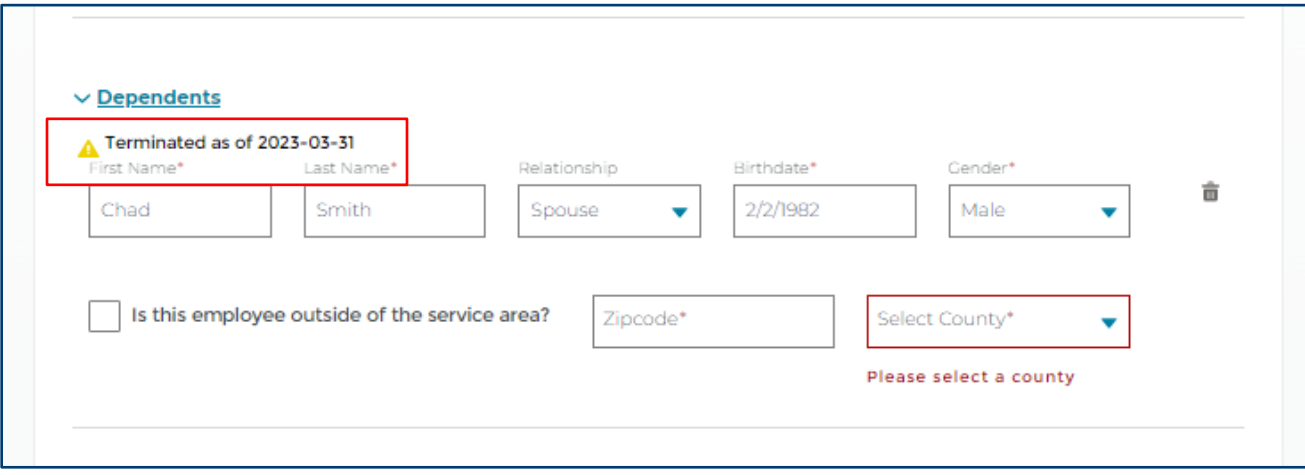